# MB-800<sup>Q&As</sup>

Microsoft Dynamics 365 Business Central Functional Consultant

### Pass Microsoft MB-800 Exam with 100% Guarantee

Free Download Real Questions & Answers PDF and VCE file from:

https://www.leads4pass.com/mb-800.html

100% Passing Guarantee 100% Money Back Assurance

Following Questions and Answers are all new published by Microsoft Official Exam Center

Instant Download After Purchase

100% Money Back Guarantee

😳 365 Days Free Update

Leads4Pass

800,000+ Satisfied Customers

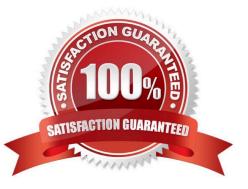

#### **QUESTION 1**

A company implements Dynamics 365 Business Central.

The company plans to automatically post inventory-related documents simultaneously when posting sales transactions.

You need to configure sales and receivables.

Which two settings should you use? Each correct answer presents a complete solution.

NOTE: Each correct selection is worth one point.

- A. Return Receipt on Credit Memo
- B. Stock warning
- C. Document Default Line Type
- D. Shipment on Invoice

Correct Answer: AD

To automatically post inventory-related documents simultaneously when posting sales transactions in Dynamics 365 Business Central, you should configure the following settings:

A. Return Receipt on Credit Memo: This setting allows the system to automatically post a return receipt when a credit memo is posted. This affects inventory levels as the returned items are added back into inventory.

D. Shipment on Invoice: This setting allows the system to automatically post a shipment when an invoice is posted. This reduces inventory levels as the shipped items are removed from inventory.

The other options, Stock warning (B) and Document Default Line Type (C), are not directly related to automatically posting inventory-related documents when posting sales transactions. Stock warning is a setting that alerts users when inventory levels are low, and Document Default Line Type determines the default line type for new lines in sales and purchase documents.

#### **QUESTION 2**

#### DRAG DROP

You need to undo an incorrectly posted purchase receipt from a related purchase order.

Which four actions should you perform in sequence? To answer, move the appropriate actions from the list of actions to the answer area and arrange them in the correct order.

Select and Place:

Answer Area

#### Actions

Select Undo Receipt.

Change the status of the purchase order from Release to Open.

Select Cancel

Choose Receipts and then open the incorrectly posted receipts.

Select a line to be cancelled from the posted purchase receipt.

Open the purchase order that is with the receipt.

#### Correct Answer:

#### Actions

Change the status of the purchase order from Release to Open.

Select Cancel

#### Answer Area

Open the purchase order that is with the receipt.

Choose Receipts and then open the incorrectly posted receipts.

Select a line to be cancelled from the posted purchase receipt.

Select Undo Receipt.

Reference: https://bondconsultingservices.com/2018/09/06/microsoft-dynamics-365-business-central-purchase-order-receipt-reversal/

https://docs.microsoft.com/en-gb/dynamics365/business-central/finance-how-reverse-journal-posting

#### **QUESTION 3**

You need to set up payment terms for buying groups.

Which two actions should you perform? Each correct answer presents part of the solution.

NOTE: Each correct selection is worth one point.

- A. Set up payment terms with a value of CM+20D for the due date calculation.
- B. Assign the payment terms to the customer price group.
- C. Assign the payment terms to the customer.
- D. Assign the payment terms to the customer posting group.
- E. Set up payment terms with a value of D20 for the due date calculation.

Correct Answer: AC

#### **QUESTION 4**

#### DRAG DROP

You are implementing Dynamics 365 Business Central.

The purchasing manager wants to implement an approval system by using email notifications.

You need to set up the notification system.

Which setup should you use? To answer, drag the appropriate setup to the correct actions. Each setup may be used once, more than once, or not at all. You may need to drag the split bar between panes or scroll to view content.

NOTE: Each correct selection is worth one point.

#### Select and Place:

| Setups                    | Answer Area                                                          |       |
|---------------------------|----------------------------------------------------------------------|-------|
| Approval User Setup       | Action                                                               | Setup |
| Notification Schedule     | Specify an approval administrator.                                   | Setup |
| Notification Setup        | Specify how the user receives notifications about approval requests. | Setup |
| Workflow Response Options | Specify that the user receives notifications on a weekly basis.      | Setup |

#### Correct Answer:

| Setups                    | Answer Area                                                          |                       |
|---------------------------|----------------------------------------------------------------------|-----------------------|
|                           | Action                                                               | Setup                 |
|                           | Specify an approval administrator.                                   | Approval User Setup   |
| Workflow Response Options | Specify how the user receives notifications about approval requests. | Notification Setup    |
|                           | Specify that the user receives notifications on a weekly basis.      | Notification Schedule |

Reference: https://docs.microsoft.com/en-gb/dynamics365/business-central/across-how-to-set-up-approval-users

https://docs.microsoft.com/en-gb/dynamics365/business-central/across-how-to-specify-when-and-how-to-receive-notifications

#### **QUESTION 5**

#### DRAG DROP

An accountant discovers inconsistencies between financial statements and balances in the chart of accounts.

You suspect that the discrepancies might be a result of missing categories and subcategories.

You need to ensure that the financial statements match the chart of accounts.

Which three actions should you perform in sequence? To answer, move the appropriate actions from the list of actions to the answer area and arrange them in the correct order.

Select and Place:

| Actions                                                                                              | Answer Area                                                                  |
|----------------------------------------------------------------------------------------------------|------------------------------------------------------------------------------|
| Create subcategories for each category.                                                              | ]                                                                            |
| Rename the general ledger account to match the<br>category and subcategory in the chart of accounts. | ]                                                                            |
| Verify that the financial statements match the chart of accounts.                                    |                                                                              |
| Add the accounts to the analysis view.                                                               | ]                                                                            |
| Add the missing categories and subcategories to the general ledger accounts.                         |                                                                              |
| orrect Answer:                                                                                       |                                                                              |
| Actions                                                                                              | Answer Area                                                                  |
|                                                                                                    | Create subcategories for each category.                                      |
| Rename the general ledger account to match the category and subcategory in the chart of accounts.    | Add the missing categories and subcategories to the general ledger accounts. |
|                                                                                                    | Verify that the financial statements match the chart of accounts.            |
| Add the accounts to the analysis view.                                                               | ]                                                                            |
|                                                                                                    |                                                                              |

Reference: https://docs.microsoft.com/en-gb/dynamics365/business-central/finance-general-ledger

MB-800 Study Guide

MB-800 Exam Questions

MB-800 Braindumps